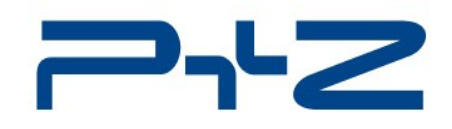

### **Engineering**

## **Vehicle thermal safety with THESEUS-FE**

**THESEUS FE** 

Author: Dr. Daniel Koester

Date: September 4, 2014

P+Z Engineering is a member of the ARRK Research & Development Group

## Workflow for Underhood Simulations

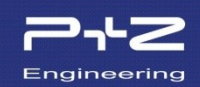

### ANSA or other CAD/meshing software

• **CAD cleanup and meshing:** either CAD geometry description or NASTRAN-style FE meshes

### THESEUS-FE

• **Thermal model building:** density, specific heat capacity, and conductivity of all vehicle parts, emissivity of important surfaces

### Star-CCM+

• **CFD model building:** air mass flow and temperature from fan and heat exchanger and other inlets

### THESEUS-FE Coupler

• **Coupled simulation setup and analysis:** identification of coupled interfaces between solid parts and air (engine, gearbox, heat shields, etc.)

### THESEUS-FE or other postprocessing software

• Identification of hot spots or heat flow balance

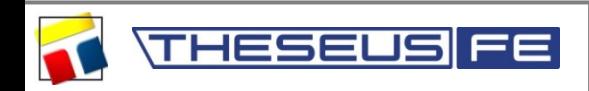

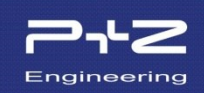

The interaction between individual solvers is done through the boundary conditions:

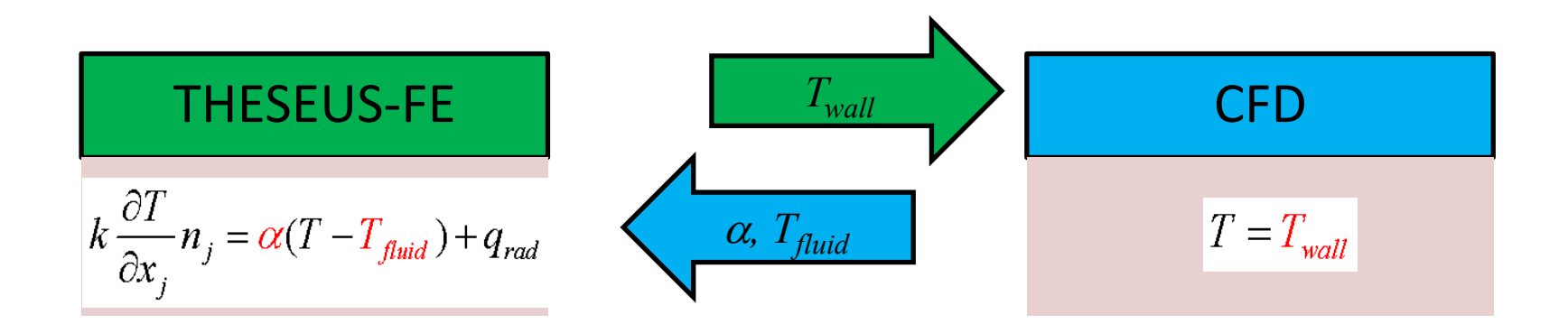

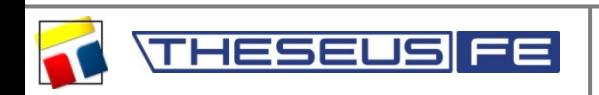

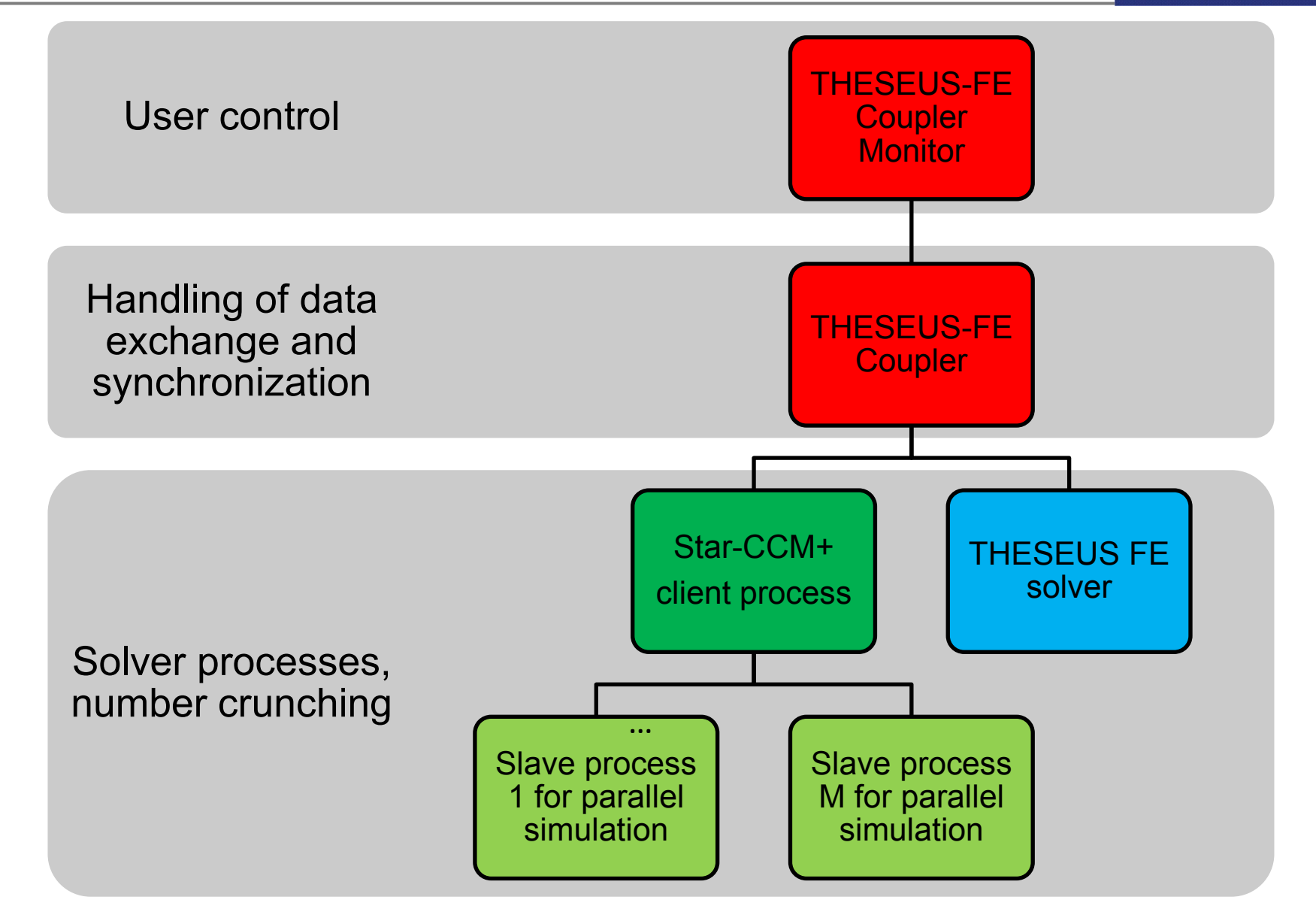

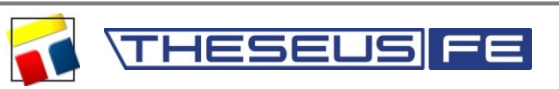

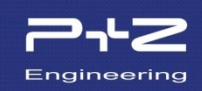

- $\checkmark$  Create THESEUS-FE and CFD model.
- $\checkmark$  Test both models in "standalone modus", running independently: THESEUS-FE can use dummy convection parameters, CFD can use dummy wall temperatures Any convergence problems with these independent test models must be dealt with now – cosimulation will not work otherwise!
- $\checkmark$  Open THESEUS-FE case in the GUI. Start the Coupler Setup Dialog. Define communication mode (file-based or via TCP/IP)
- $\checkmark$  Start solver processes and coupler process (in any order). Coupler process will take control of the solver processes
- $\checkmark$  Start the Coupler Monitor in the THESEUS-FE GUI to control the running co-simulation task.
- Post-processing .
- Possibly more simulations

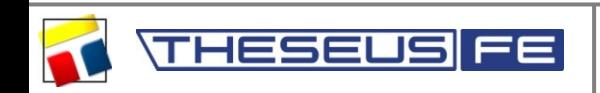

# Preparation of the THESEUS-FE case

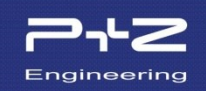

- Replace any AIRZONE objects convection in fluid regions will now be treated by the CFD code.
- BC objects describing the convection between solid parts and fluid regions need to be changed:

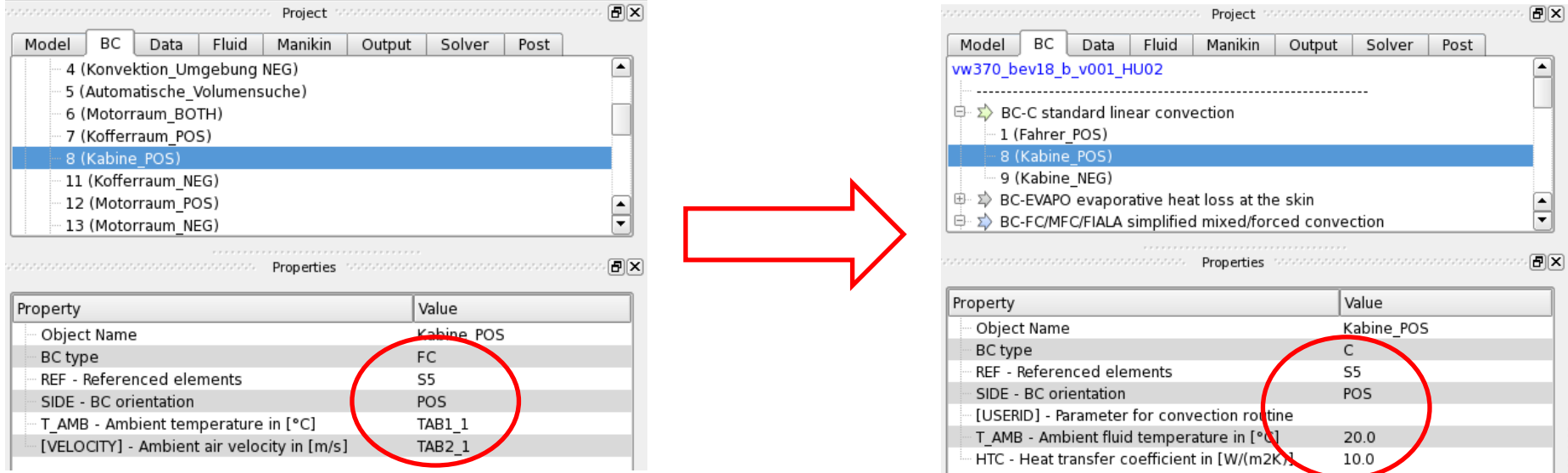

• An initial condition with CONVT=TEMPE avoids extremely large heat fluxes at the beginning of the simulation.

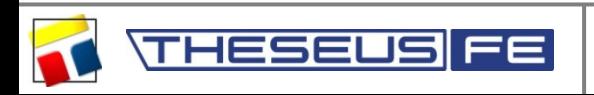

## Coupler Launch Dialog

- Load the standalone THESEUS-FE case into GUI.
- The Coupler launch dialog will guide the user through all necessary preparation steps:

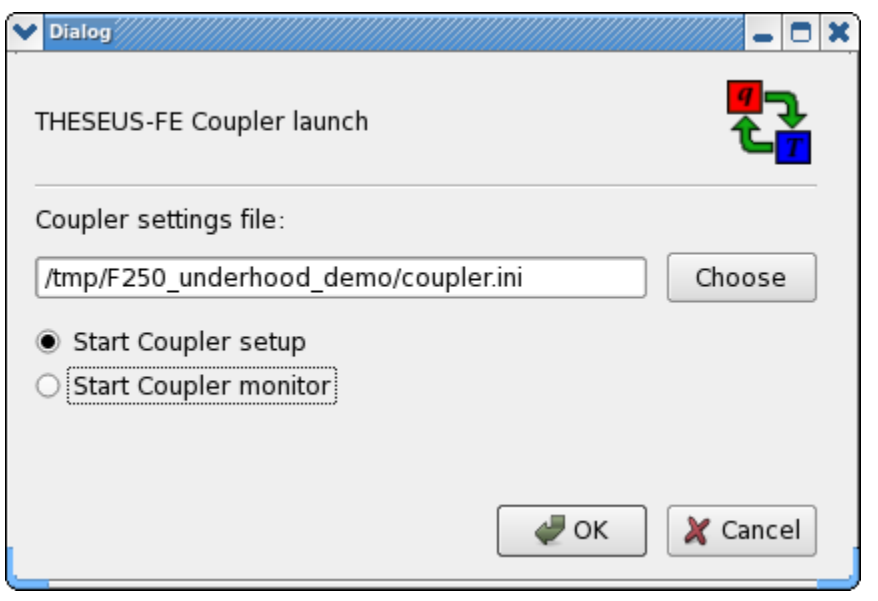

- First select option "Start Coupler Setup".
- The Coupler working directory will later contain a file "coupler.ini" with all selection coupling options. It is a good idea to put the THESEUS-FE and CFD solver files in sub-directories of the working directory.

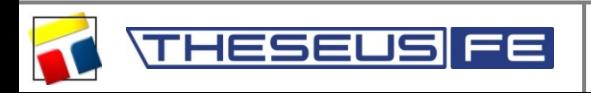

**HESEUS** 

FE

## • Page 1 of Coupler Setup Dialog: global configuration

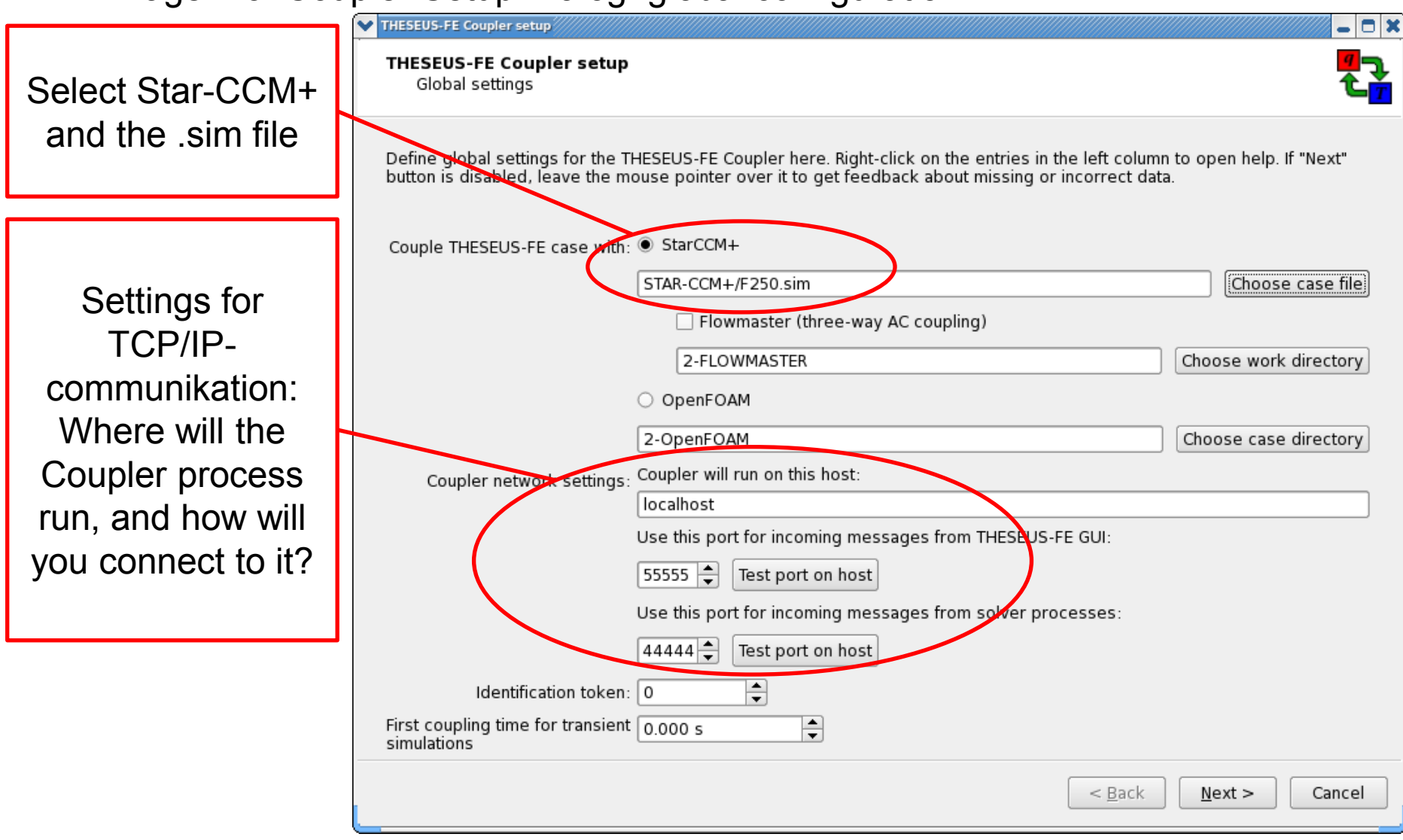

≡≡

**HESEUS** 

## • Page 2 of Coupler Setup Dialog: exchanged quantities:

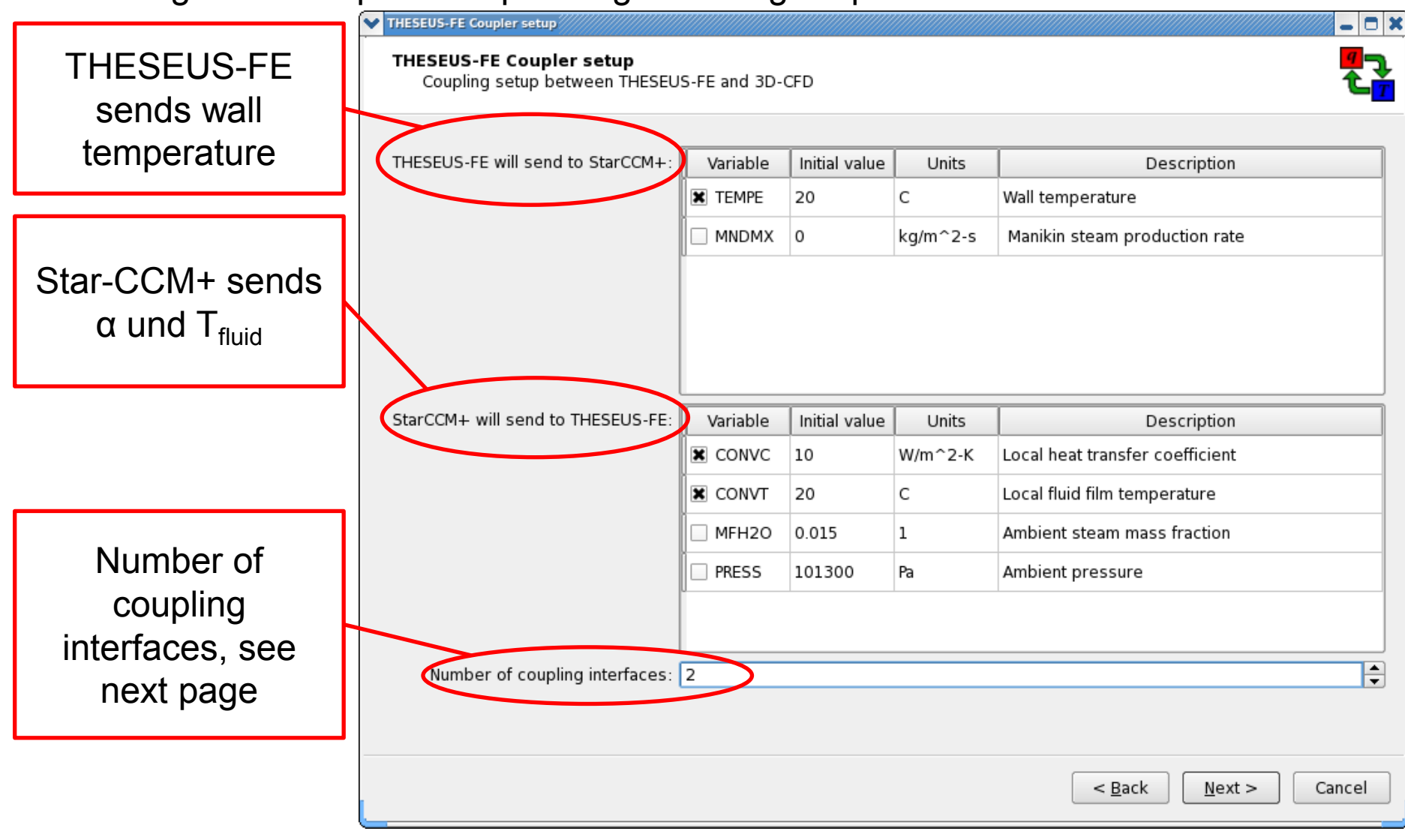

## Explanation of coupling interfaces

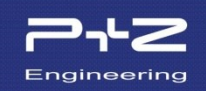

An **Interface** is the boundary between the physical domains treated by the individual solvers.

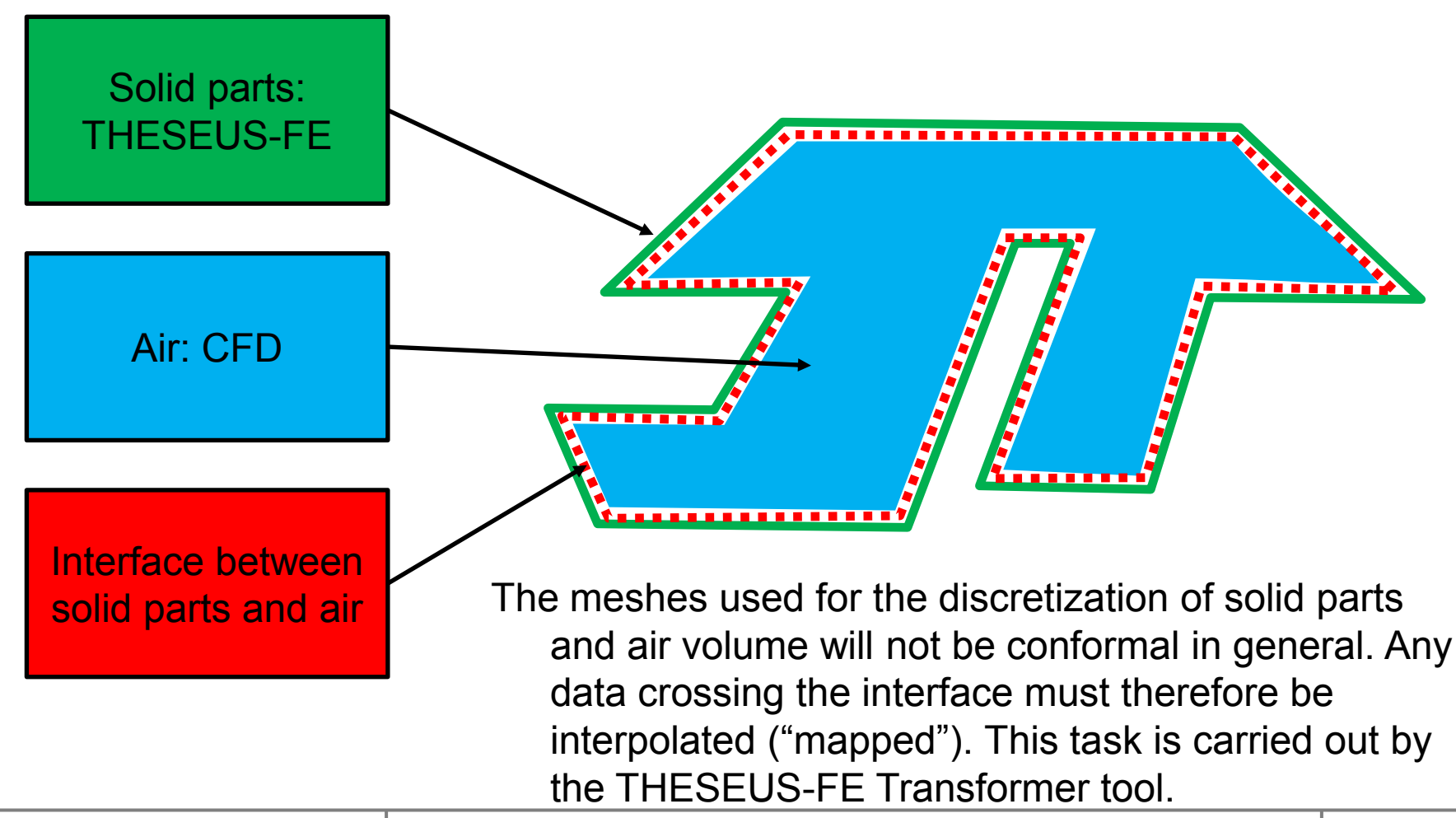

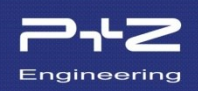

Thin-wall parts, e.g. a heat shield, will usually be modelled using a shell layer in THESEUS-FE. Both sides of the wall are in contact with air:

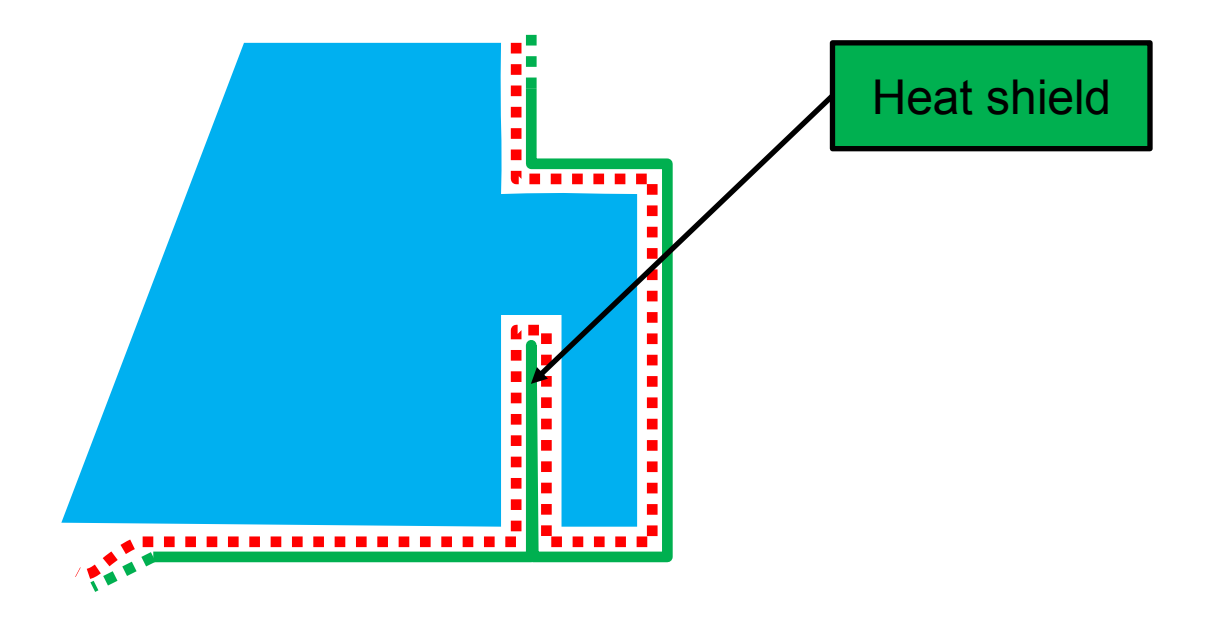

With "naive" mapping of  $\alpha$  und T<sub>fluid</sub> one risks incorrect results since the Transformer cannot distinguish between front and back of a shell surface – front and back shell surface are at the same geometric position. The mapped  $T_{fluid}$  field will be a random mix of front and back values.

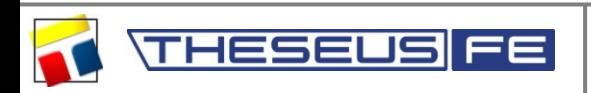

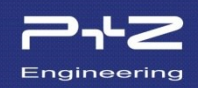

Our solution for this problem: the use must define two separate interfaces. Data mapping is carried out independently for each interface:

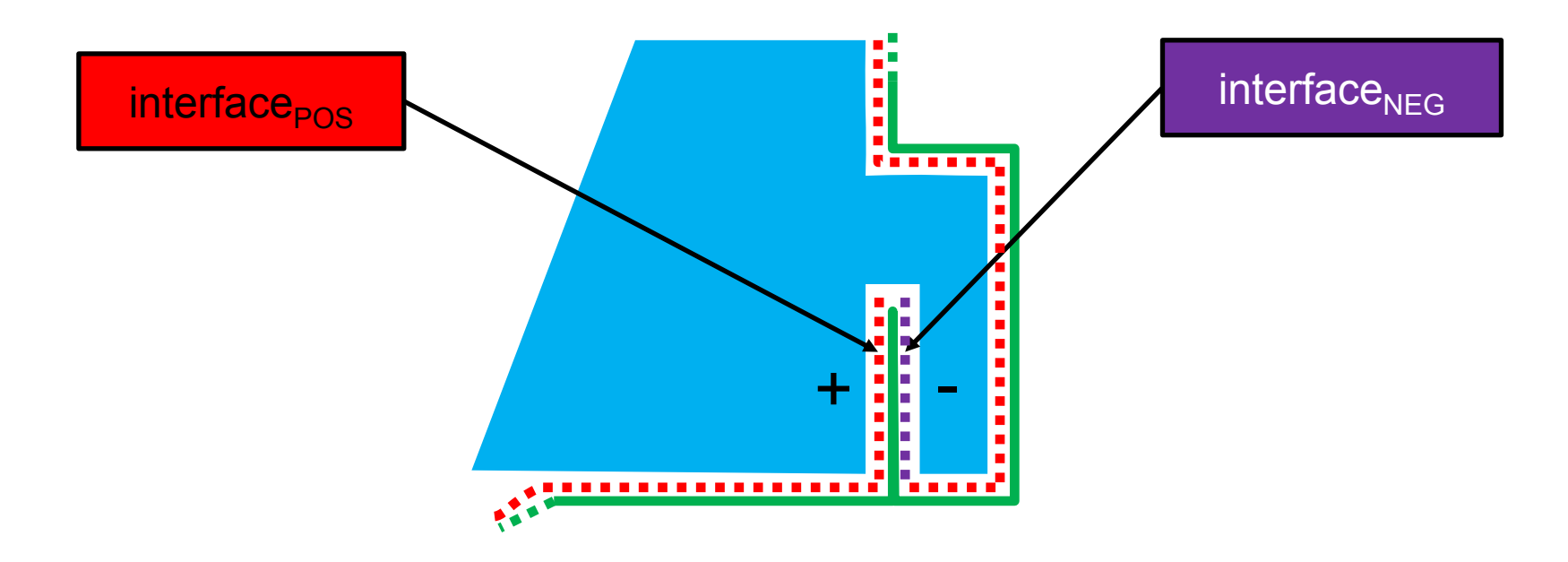

interface $_{POS}$  and interface<sub>NEG</sub> are assigned to the positive respective negative shell side in THESEUS-FE. The Transformer will now map convection values from adjoining fluid volume elements to the correct shell side.

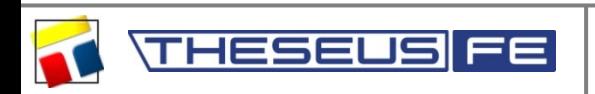

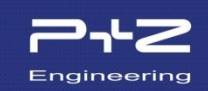

### Page 3 of the Coupler Setup Dialog: interface definition for THESEUS-FE:

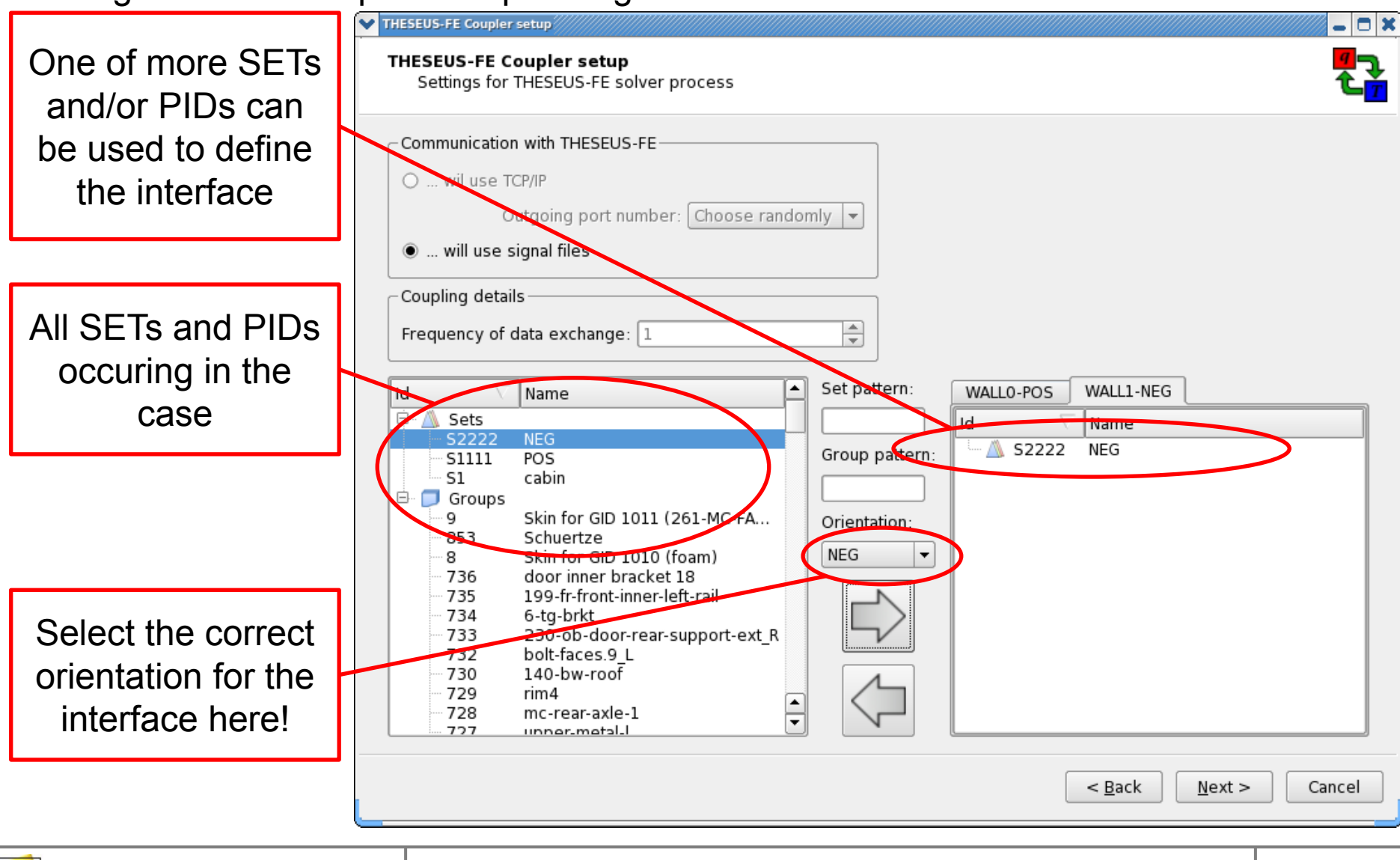

## Page 4 of the Coupler Setup Dialog: Interface definition for Star-CCM+:

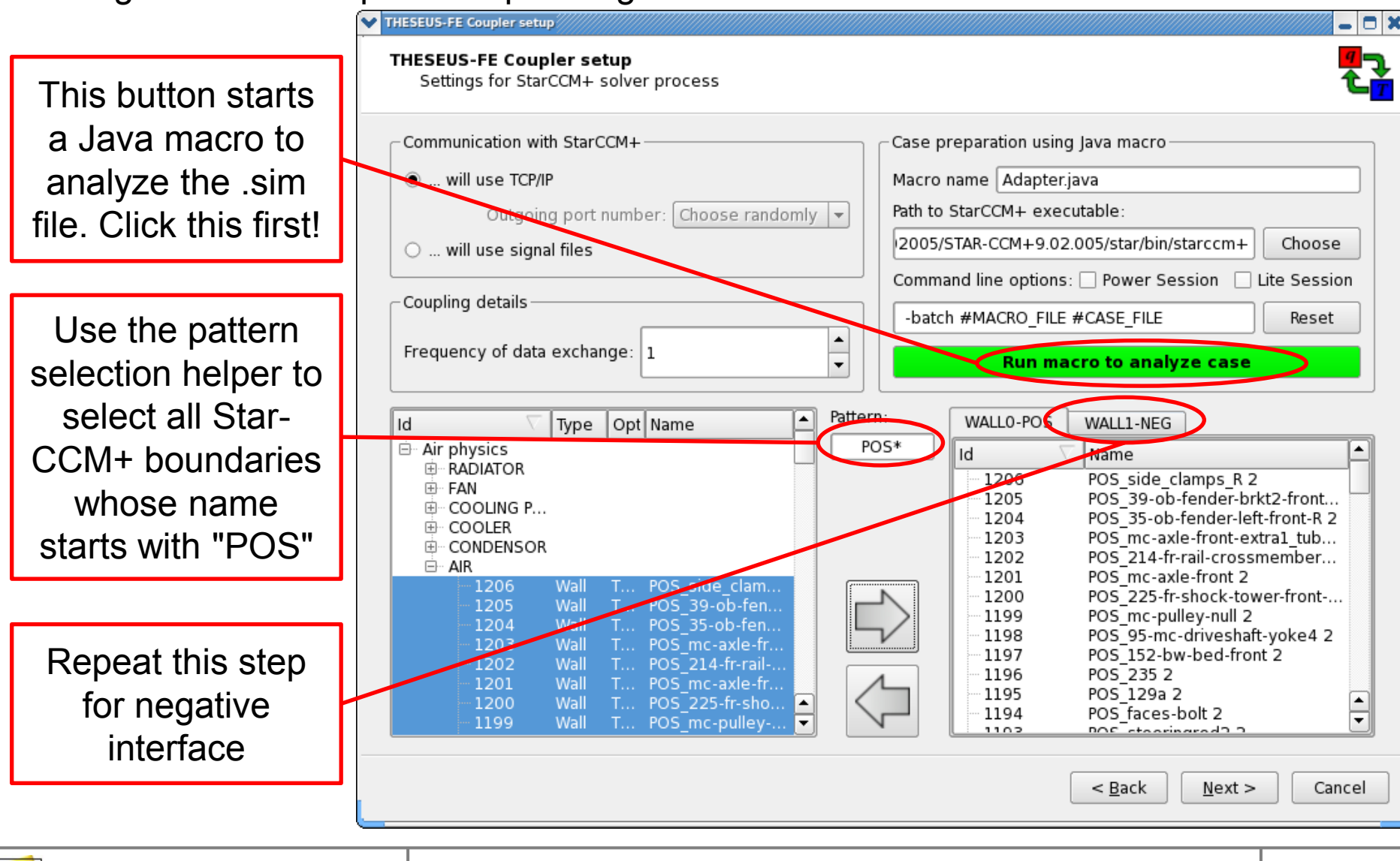

## Page 5 of Coupler Setup Dialog: Concluding steps

*Author: D. Koester* 

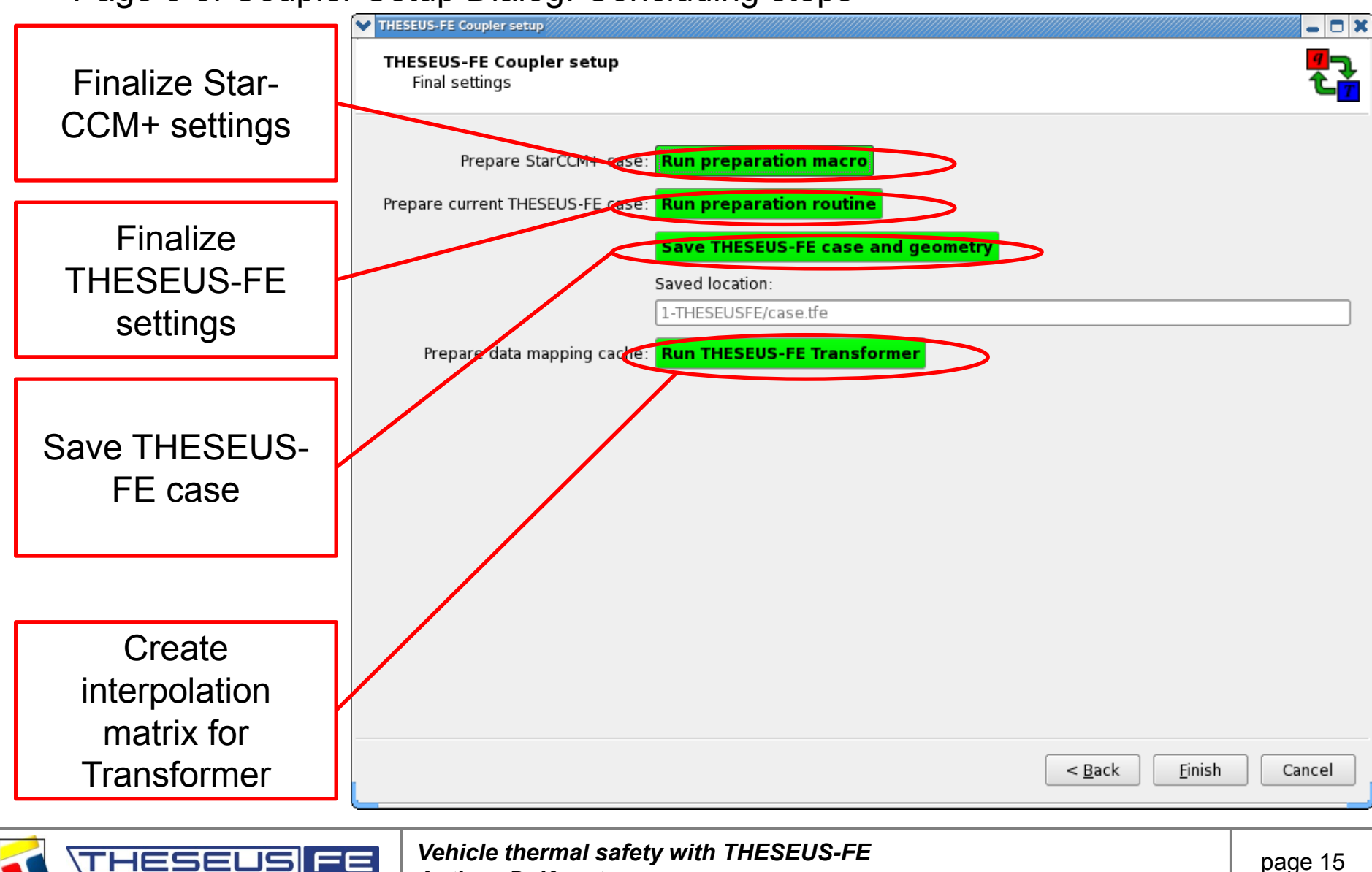

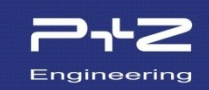

## The Coupler monitor is used to control the co-simulation.

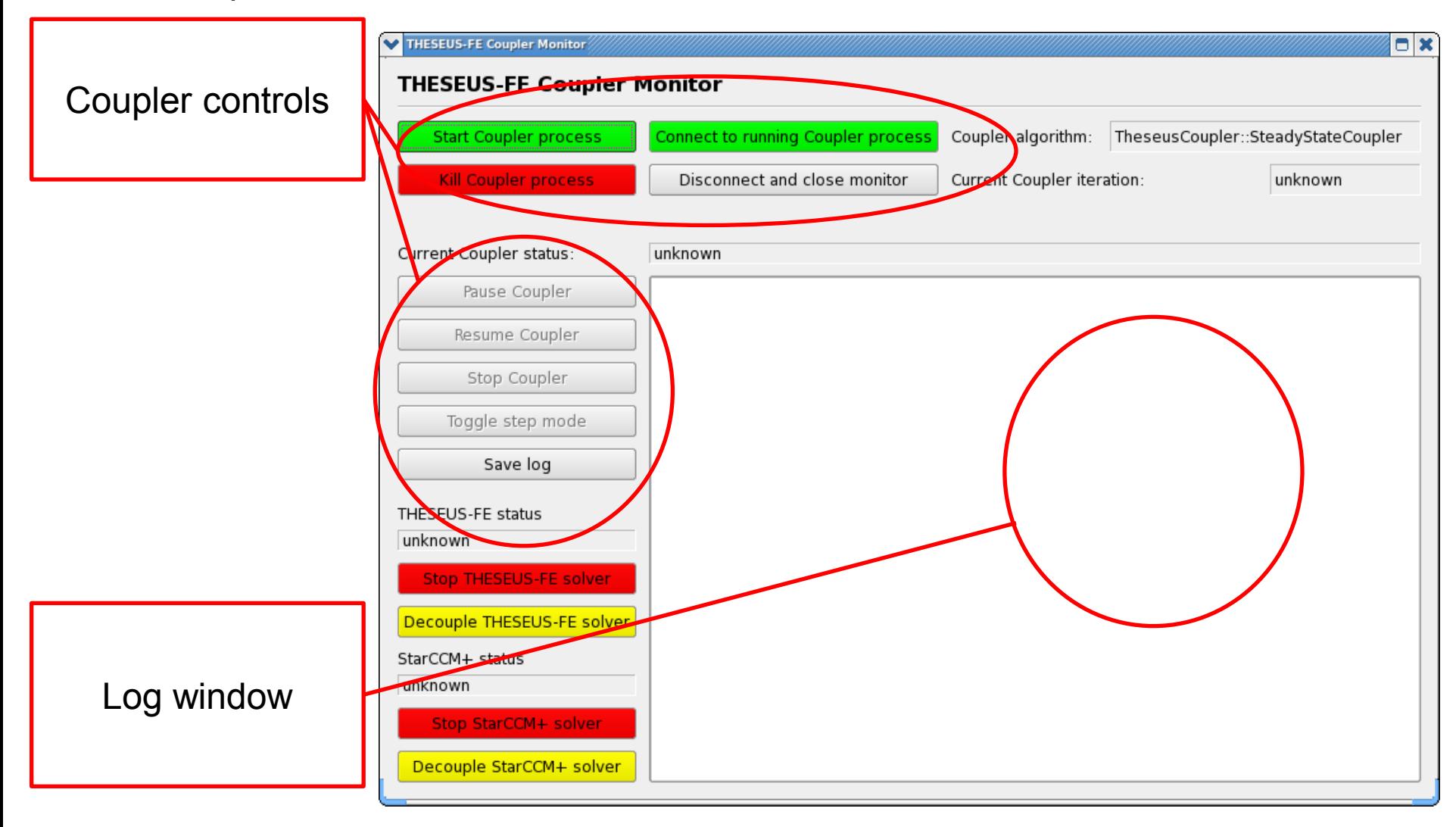

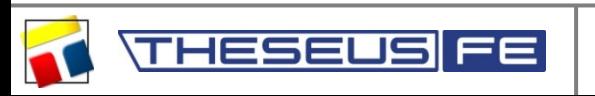